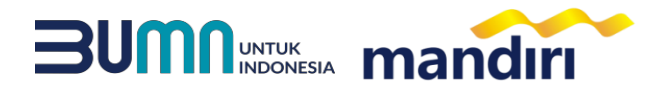

## PANDUAN PEMBAYARAN VIRTUAL ACCOUNT SELAIN SPP DAN CATURDHARMA **FPSB UII**

**Noted : Format Kode Bayar: Kode Biller (88050) + NIM + Jenis Pembayaran Misalnya: NIMnya 09323300 bayar skripsi, maka Kode Bayar 88050093233001 Kode Jenis Pembayaran: 1 : Skripsi 2 : Ujian Skripsi/Pendadaran 3 : Legalisir Ijasah 4 : Legalisir Transkrip 5 : Seminar Proposal 6 : Praktikum 7 : K3 8 : Praktek Lapangan 9 : Taklim 10 : Studi Mandiri**

**ATM** TII

## **mandiri** atm

- Pilih menu **BAYAR/BELI,** kemudian pilih submenu **PENDIDIKAN**
- Masukkan kode institusi **88050**
- Masukkan **KODE BAYAR**
- Tekan tombol **Benar**.
- Masukkan **NOMINAL PEMBAYARAN**, kemudian Tekan benar
- Layar Akan menampilkan **KODE BAYAR, NAMA, NIM, PRODI, dan JENIS PEMBAYARAN** kemudian tekan **1**
- Untuk melakukan eksekusi tekan **Ya**, kemudian struk ATM akan tercetak.

### **mandiri** online

- Buka Aplikasi **Mandiri Online**
- Masukkan User & Password
- Pada menu utama, Pilih menu **PEMBAYARAN** kemudian pilih menu **PENDIDIKAN.**
- Pilih rekening pembayaran, kemudian pilih penyedia layanan **FPSB UII (88050)**
- Masukkan **KODE BAYAR**
- Kemudian masukkan **NOMINAL**
- Kemudian klik lanjutkan, layar akan menampilkan **KODE BAYAR, NAMA, NIM, PRODI dan JENIS PEMBAYARAN**, kemudian pilih LANJUTKAN
- Kemudian masukan **Mobile PIN**
- Hasil transaksi dapat disimpan dan dicetak sebagai bukti pembayaran yang sah**.**

# **kantor cabang**

- Mengisi slip Multi Payment dengan lengkap :
	- **a. Nama Perusahaan: FPSB UII**
	- **b. Nomor Rekening : KODE BAYAR**
		- **c. Nominal Pembayaran**
- Menyerahkan Slip Multi Payment kepada Teller untuk pembayaran virtual account.
- Teller akan menginformasikan **KODE BAYAR, NAMA, NIM, PRODI** dan **JENIS PEMBAYARAN**.
- Jika telah sesuai maka akan diproses pembayarannya.
- Sebagai Bukti pembayaran, Nasabah menerima Slip yang telah di Validasi.

#### ATM **ATM Prima / Link / Bersama**

- Customer mempunyai ATM Non Bank Mandiri (tergabung dalam Jaringan ATM BERSAMA / PRIMA / LINK)
- Pilih menu **TRANSFER ANTAR BANK**.
- MASUKKAN **KODE BANK MANDIRI: 008**.
- Masukkan **Nomor Rekening Tujuan**. yaitu menggunakan **KODE BAYAR.**
- Masukkan **Nominal Pembayaran**, kemudian tekan **BENAR**.
- Layar akan menampilkan **KODE BAYAR dan NAMA**, kemudian tekan **1** jika data telah sesuai.
- Untuk melakukan eksekusi tekan **YA**.
- Secara otomatis struk ATM akan tercetak.

 **mandiri call 14000**